### **FIRMWARE UPDATE**

**Hensel lo-TTL Transceiver** 

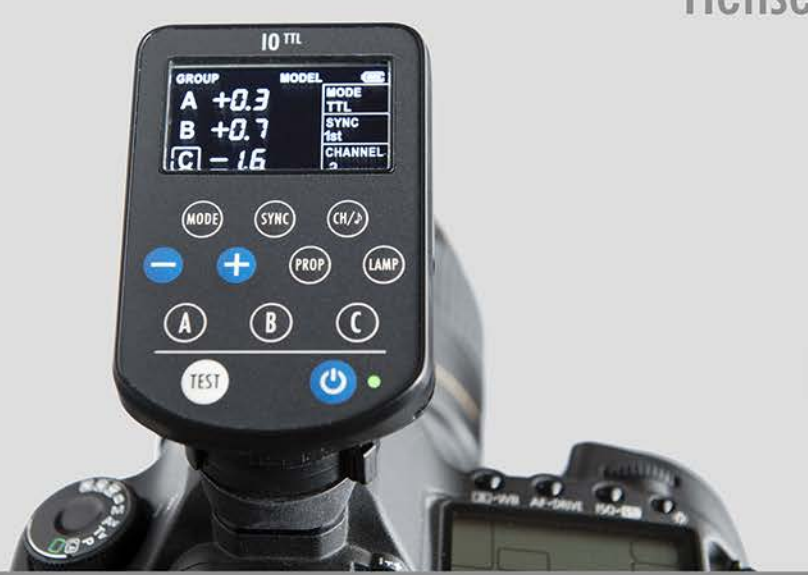

### BEDIENUNGSANLEITUNG // USER MANUAL

WWW.HENSEL.DE

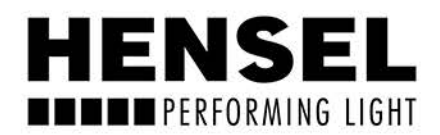

## HENSEL **THE PERFORMING LIGHT**

HENSEL-VISIT GmbH & Co. KG Robert-Bunsen-Str. 3 D-97076 Würzburg-Lengfeld GERMANY

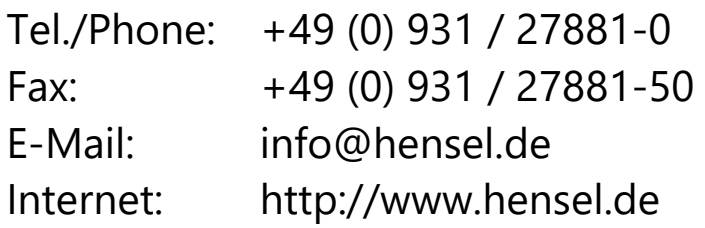

#### Firmware-Update Hensel Io-TTL Transceiver Stand: 02/2020 **Seite 3**

Firmware update of Hensel Io-TTL Transceiver Effective date: 02-2020 **Page 7** **1)** Laden Sie auf der Hensel-Website unter <https://hensel.eu/downloads> im Bereich "Firmware" die Datei "HENSEL ioTTL Updater V114.ZIP" herunter.

Entpacken Sie die ZIP-Datei im gewünschten Zielordner.

"HENSEL ioTTL Updater V114.exe" und "language.txt" müssen sich im selben Ordner befinden. Es ist keine Installation notwendig und der Updater ist sofort einsatzbereit.

Laden Sie nun das Update-File für Ihr Kamerasystem von der Website herunter.

**2)** Verbinden Sie den Transceiver über die USB-Buchse mit dem Rechner. (optionales USB-Kabel mit Stecker Typ micro-B nötig)

Für das Update sind kein Einschalten des Geräts und auch keine Batterien im Gerät nötig, der Transceiver wird über USB versorgt.

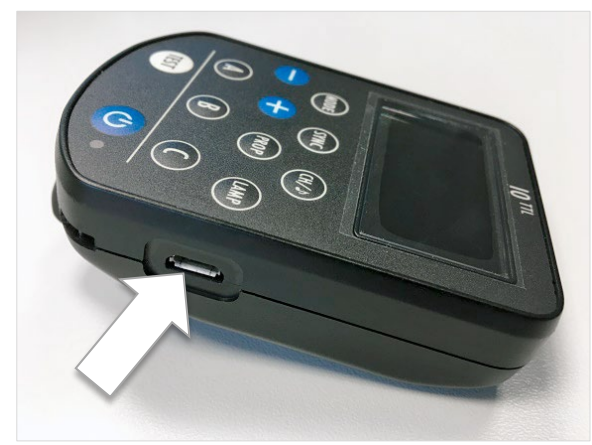

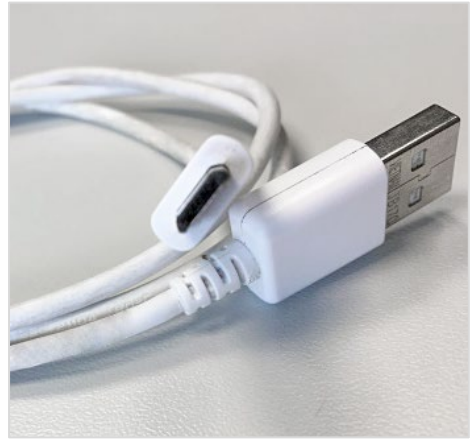

USB-Buchse am Transceiver **USB-Kabel mit Steckertyp micro-B** 

**3)** Starten Sie die Datei "HENSEL ioTTL Updater V114.exe". Im Display des Io-TTL Transceivers wird "USb" angezeigt.

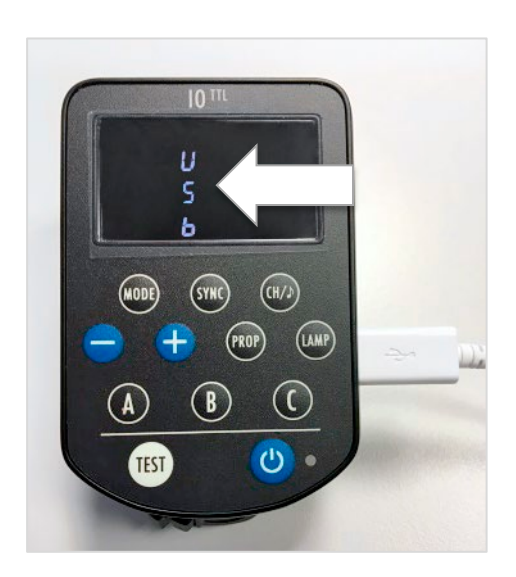

**4)** Im FW-Updater werden die aktuelle Hardware-Version, die Produkt-ID, die aktuelle Firmware-Version und die Seriennummer angezeigt.

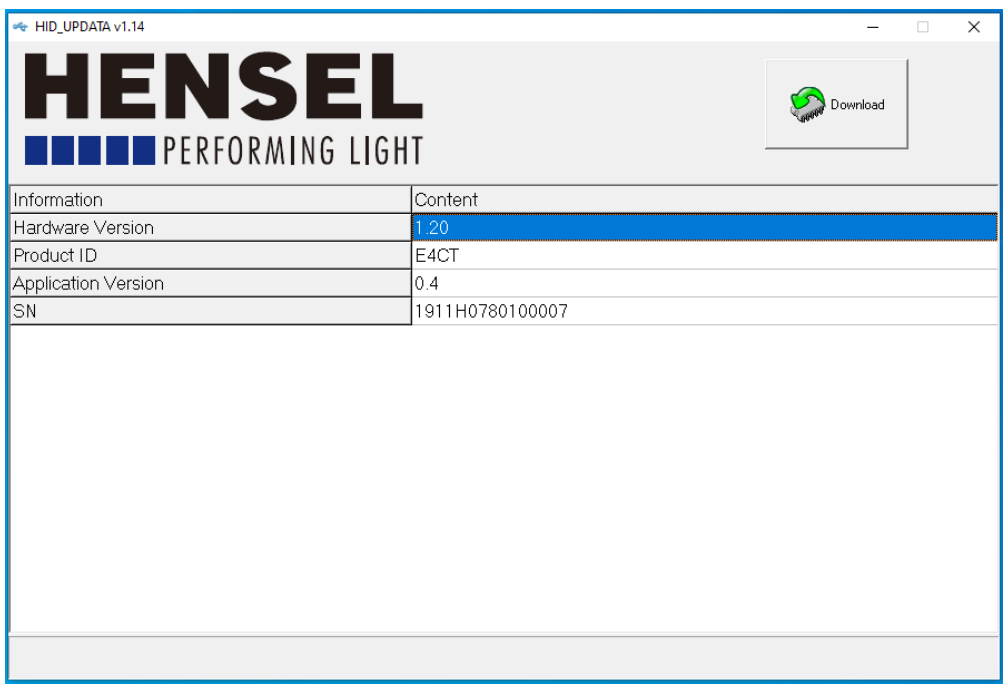

**5)** Klicken Sie rechts oben auf den Button "Download" - nun öffnet sich das Menü "Open File". Wechseln Sie zu dem Ordner, in den Sie die Update-Datei passend zu Ihrer Kamera heruntergeladen haben.

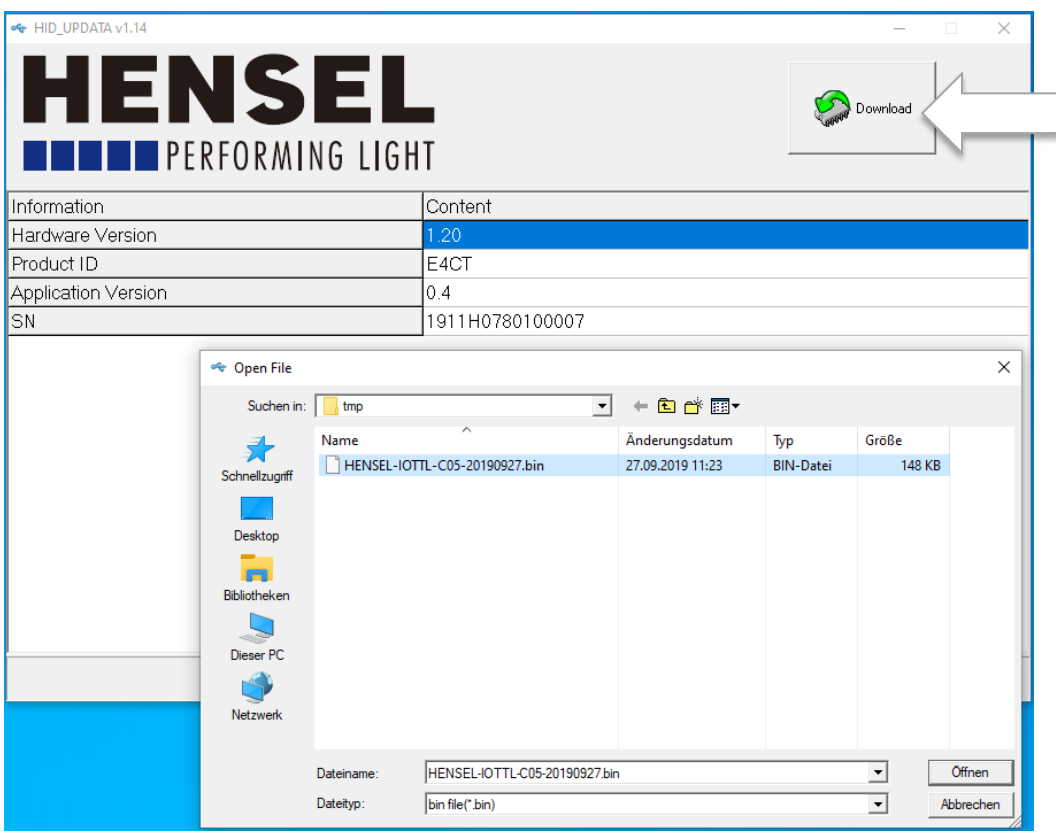

Hier im Beispiel: C:\temp

**6)** Wählen Sie die Update-Datei (hier als Bsp. CANON Ver. 0.5 "Hensel-ioTTL-C05-20190927.bin") aus und klicken Sie auf "Öffnen". Die Update-Datei wird nun auf den Transceiver geladen.

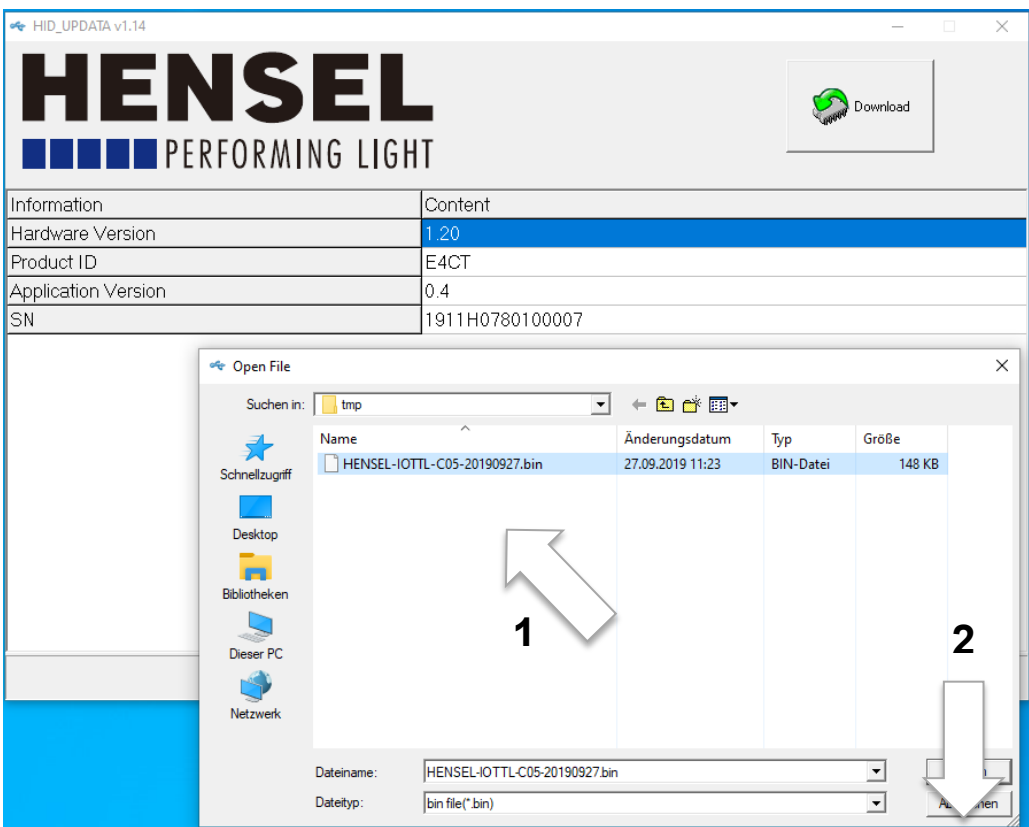

 $\overline{1}$  Falls Sie versuchen eine Update-Datei zu verwenden, die nicht zu Ihrem Kamerasystem passt, erscheint eine Fehlermeldung und diese Datei wird nicht verwendet.

**7)** Nach erfolgreichem Update erscheint unten in der Statuszeile des Updaters "write+verify ..." und am Transceiver wechselt die Anzeige von "USb" auf "End".

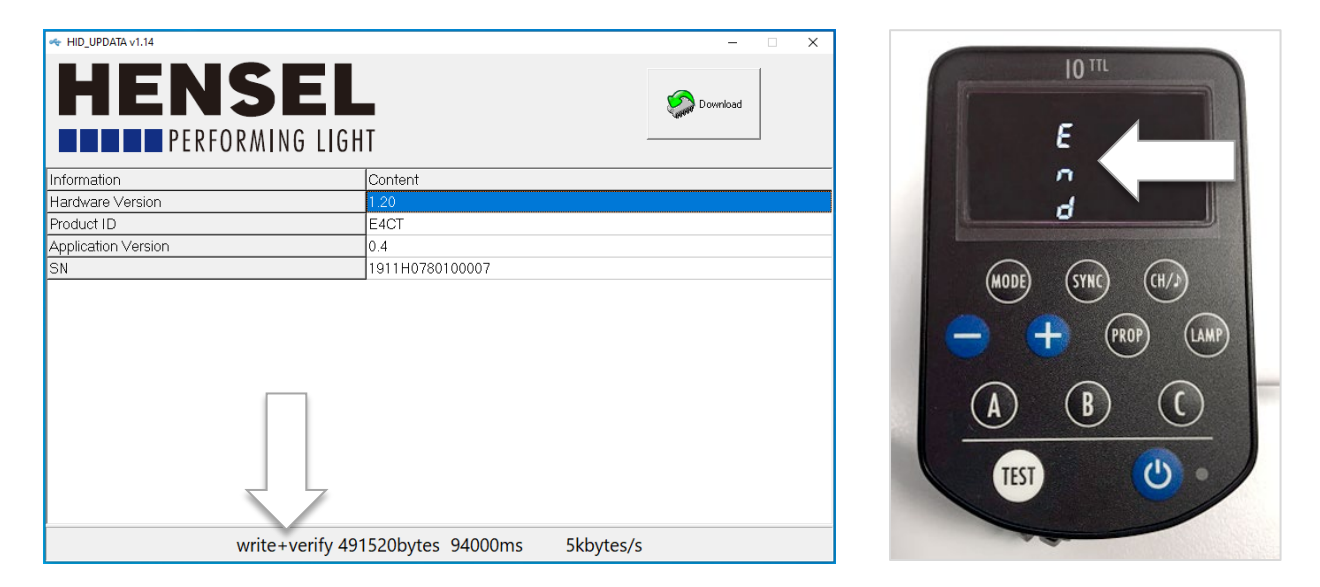

 Um zu überprüfen, ob die neue Firmware-Version erfolgreich installiert wurde, entfernen Sie das USB-Kabel und schließen Sie es wieder an, oder schließen Sie den Updater und starten ihn erneut. Dann erscheint die aktuelle/hochgeladene Firmware-Version unter "Application Version".

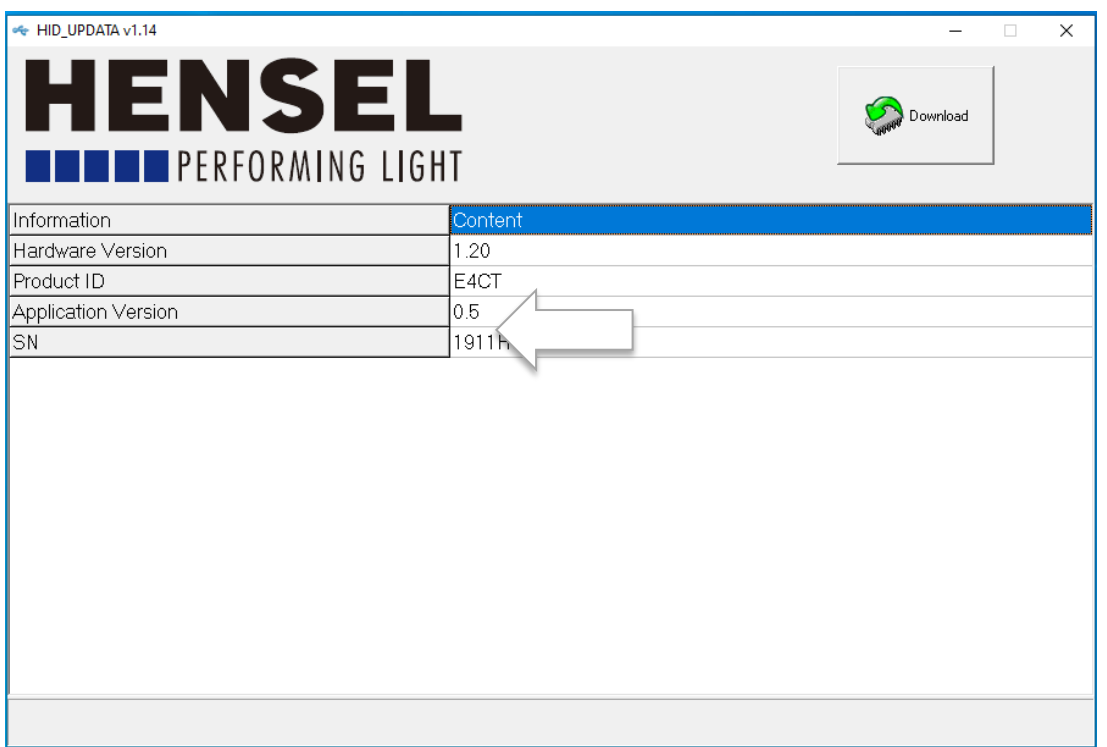

Hier im Beispiel: Version 0.5

Der Transceiver ist nun wieder einsatzbereit.

**1)** Download the file "HENSEL ioTTL Updater V114.ZIP" from the Hensel website at<https://hensel.eu/en/downloads> in the section "Firmware".

Extract the ZIP file into a folder of your choice.

"HENSEL ioTTL Updater V114.exe" and "language.txt" have to be in the same folder. No installation is necessary and the updater is ready to use immediately.

Now download the update file according to your camera system from the same page on the Hensel website.

**2)** Connect the transceiver before switching on to your computer via the USB port. (optional USB cord with plug type micro-B needed)

You don't need to switch the device on and the device doesn't have to be supplied with batteries to be updated, the transceiver is powered via USB.

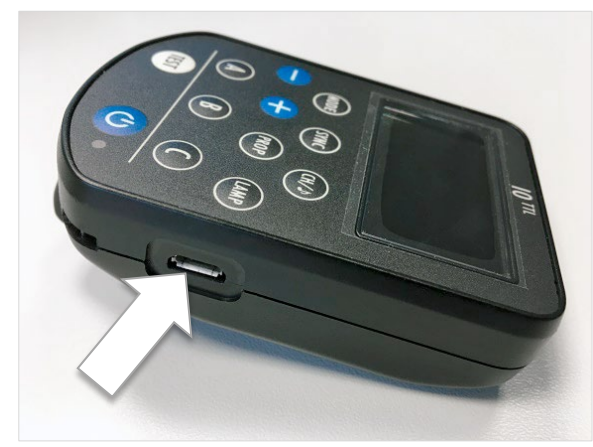

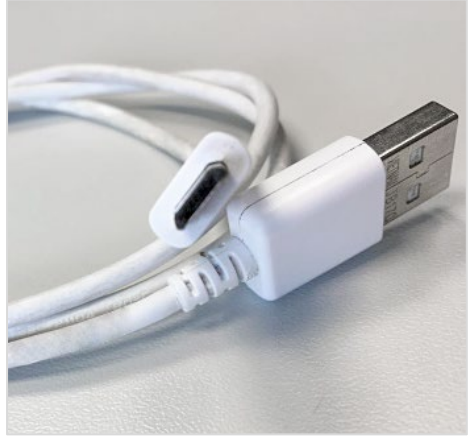

USB port on the transceiver **USB** cord with plug type micro-B

**3)** Start the file "HENSEL ioTTL Updater V114.exe". "USb" will be shown in the display of the Io-TTL transceiver.

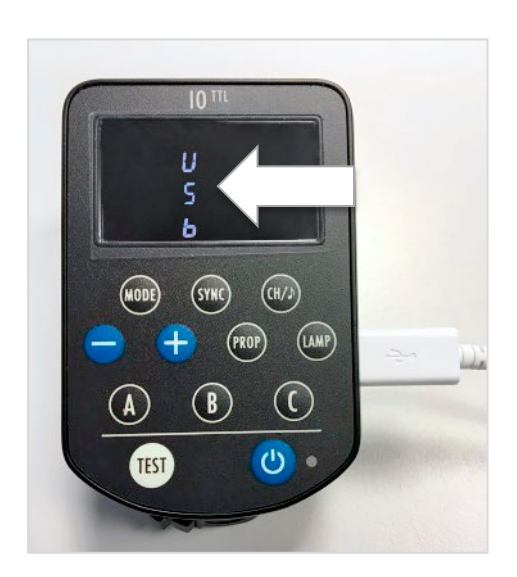

**4)** The current hardware version, the product ID, the current firmware version and the serial number are shown in the firmware updater.

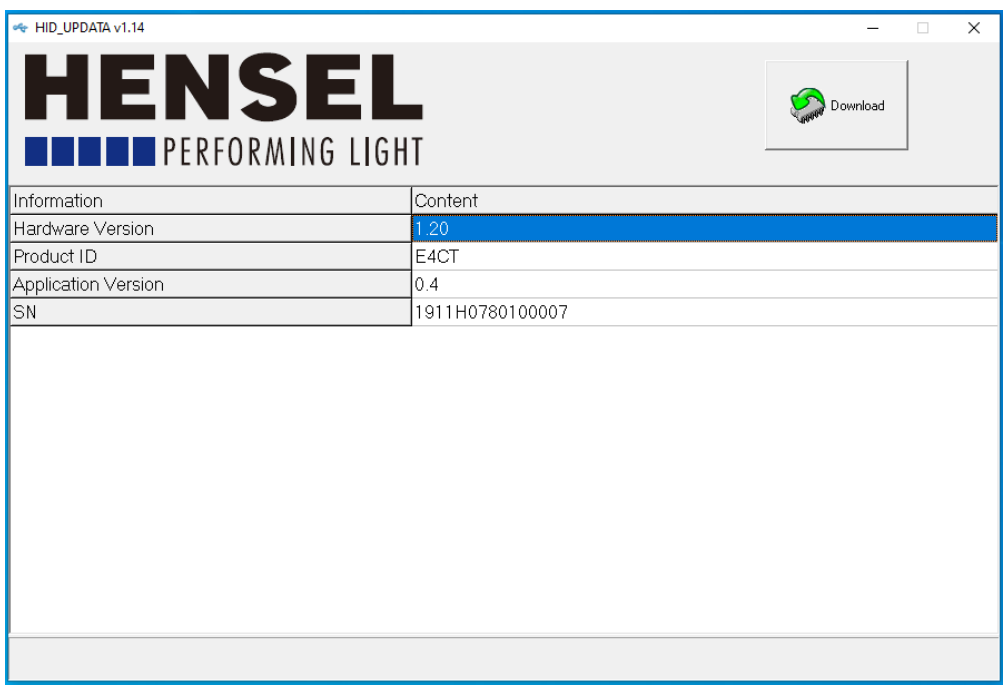

**5)** Click on the top right button "Download" - the menu "Open File" appears. Switch to the folder with the update file that you downloaded according to your camera system.

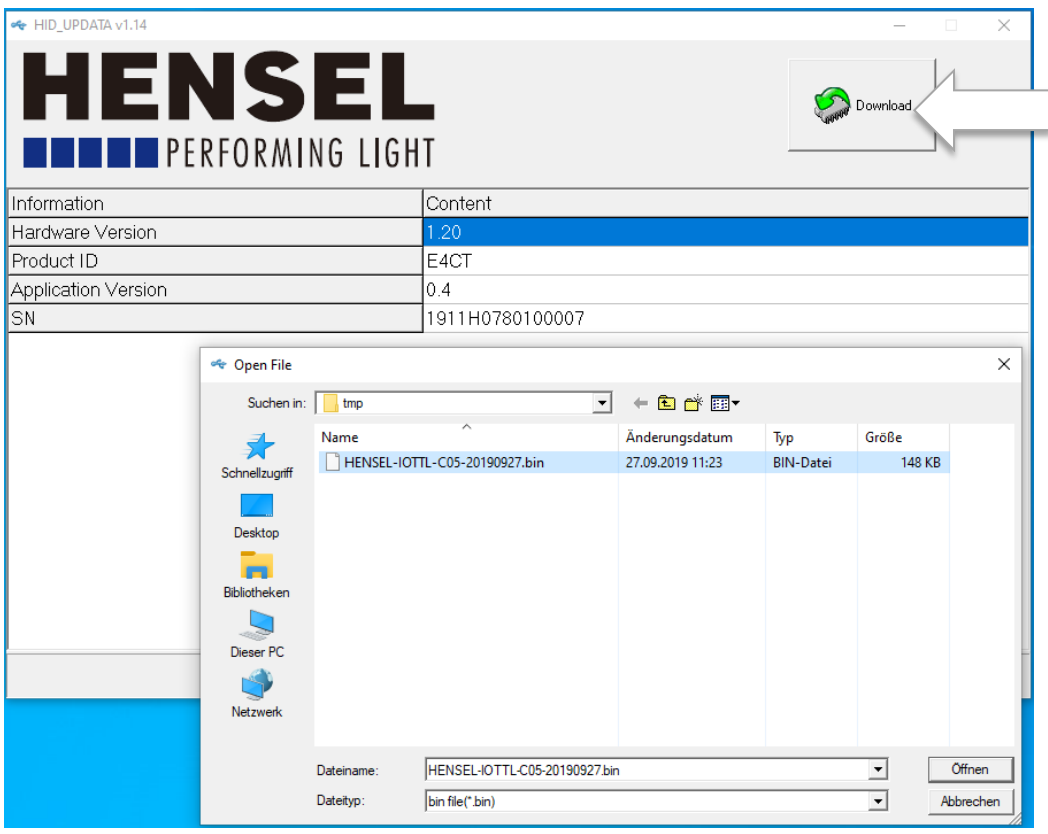

Here for example: C:\tmp

**6)** Select the update file (here as an example for CANON Ver. 0.5 "HenselioTTL-C05-20190927.bin") and click on "Open". The update file is now being loaded onto the transceiver.

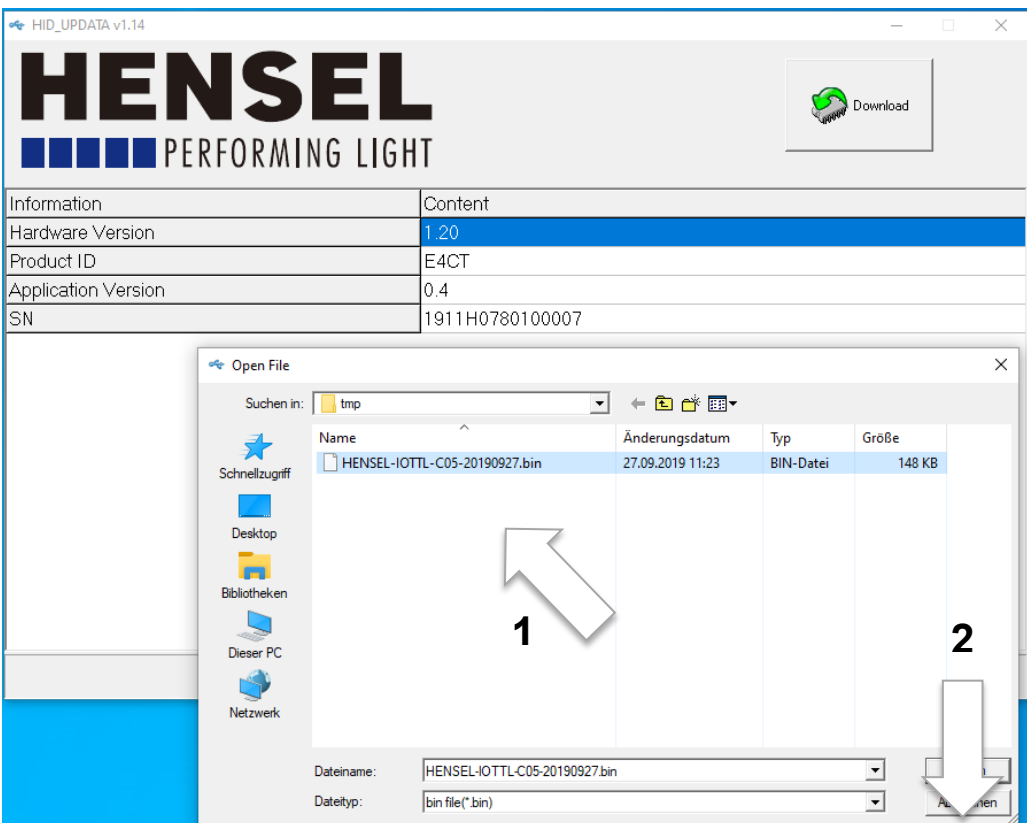

 $\circled{1}$  If you are trying to use an update file that is not suitable for your camera system, an error message appears and this file will not be used.

**7)** After a successful update, "write+verify" appears in the status bar below and the display of the transceiver changes from "USb" to "End".

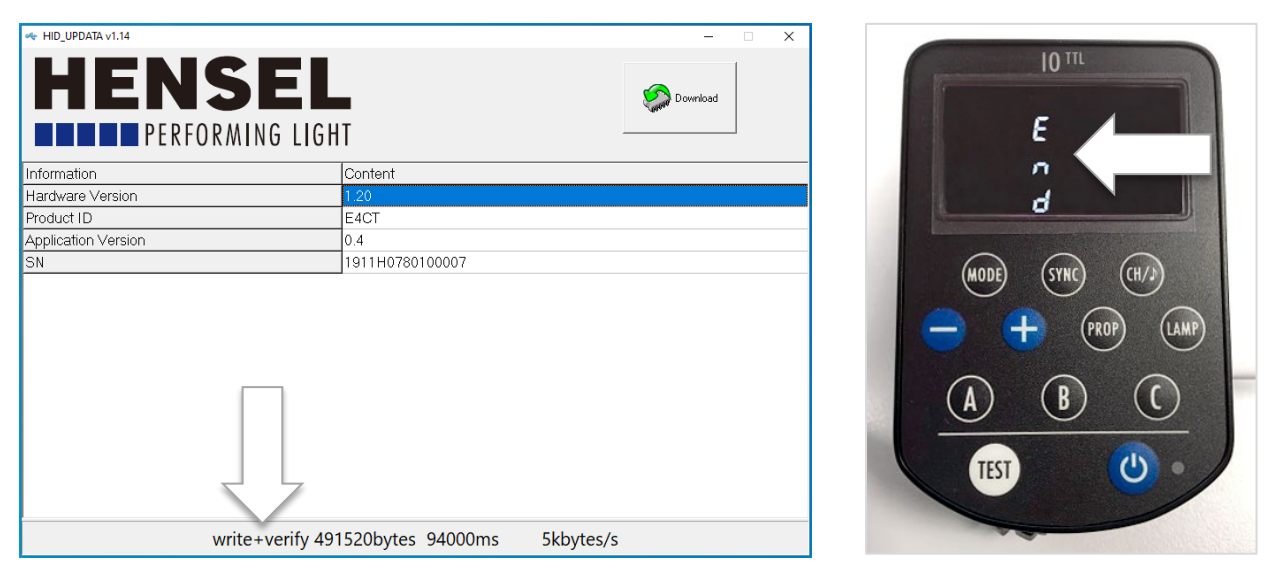

 $\widehat{U}$  To check if the new firmware version has been installed successfully, you can either unplug and attach the USB cord again, or you can close the updater and open it again. Then you can see the current/uploaded firmware version under "Application Version".

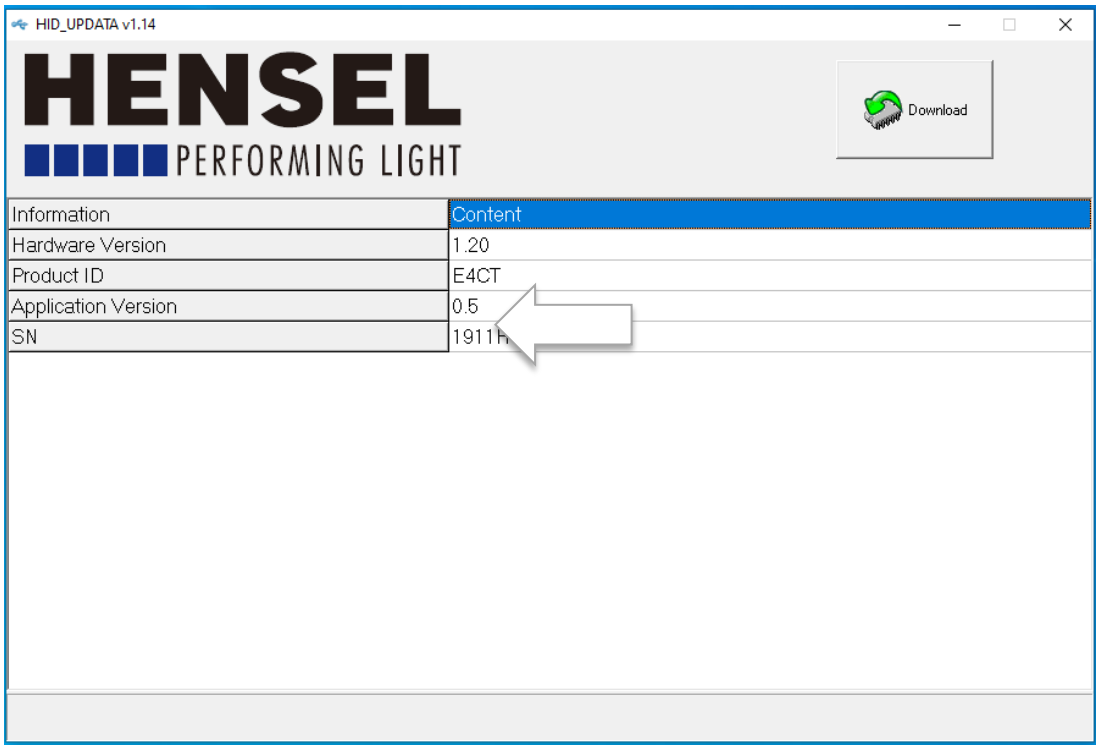

Here as an example: Version 0.5

The transceiver is now ready to use again.

# HENSEL **NUMBER PERFORMING LIGHT**

WWW.HENSEL.DE